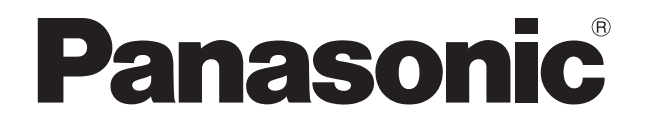

### 取扱説明書

 インタラクティブプラズマディスプレイ専用 リモートポインターキット

# **品番 TY-TPEN1RM**

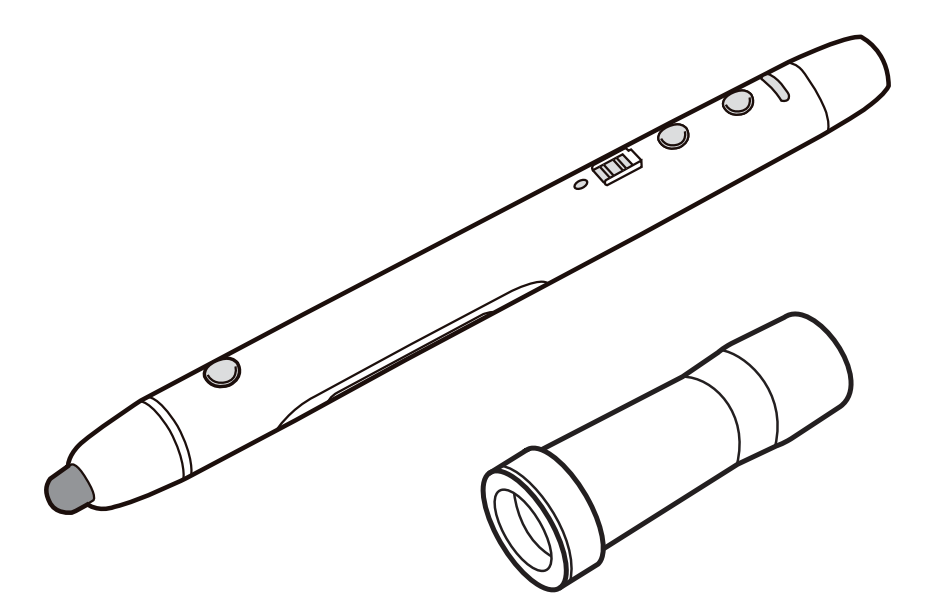

このたびは、パナソニック製品をお買い上げいただき、まことにありがとうございます。 保証書付き

- 取扱説明書をよくお読みのうえ、正しく安全にお使いください。
- ご使用前に「安全上のご注意」(4~5ページ) を必ずお読みください。
- 保証書は「お買い上げ日·販売店名」などの記入を確かめ、取扱説明書とともに大切に保管して ください。

TQBC2732

### 表記について

Windows® の正式名称は、Microsoft® Windows® operating system です。 Windows<sup>®</sup> 7 の正式名称は、Microsoft<sup>®</sup> Windows<sup>®</sup> 7 operating system です。 DirectX® の正式名称は、Microsoft® DirectX® application programming interface です。

### 商標および登録商標について

- Microsoft、Windows、Windows 7、DirectX、Windows Media、PowerPoint および Internet Explorer は、米国 Microsoft Corporation の米国およびその他の国における登録 商標または商標です。
- IBM は IBM Corporation の米国およびその他の国における登録商標です。
- Intel、Intel Core 2 は、米国およびその他の国における Intel Corporation の登録商標また は商標です。
- Bluetooth は Bluetooth SIG, Inc. の米国およびその他の国における登録商標または商標です。
- その他、この説明書に記載されている会社名・商品名は、各会社の商標または登録商標です。

コンピュータのシステム環境

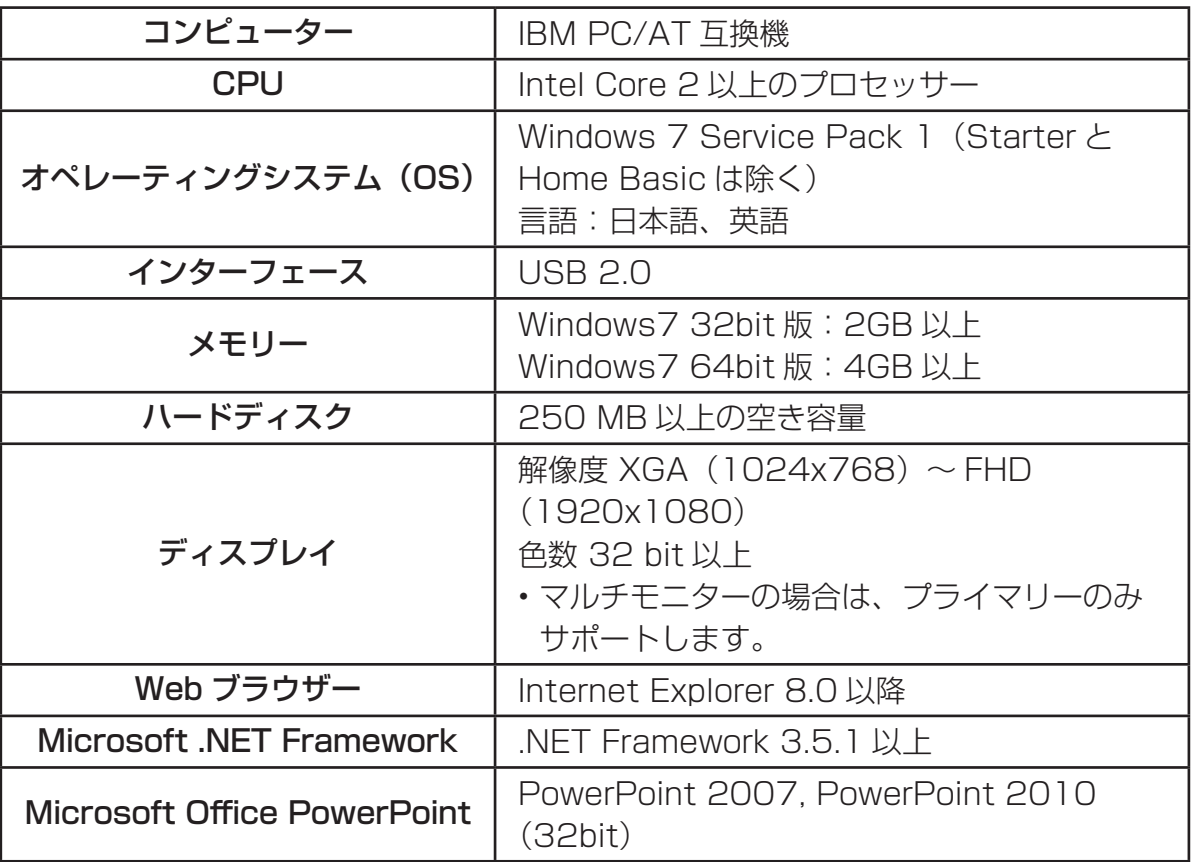

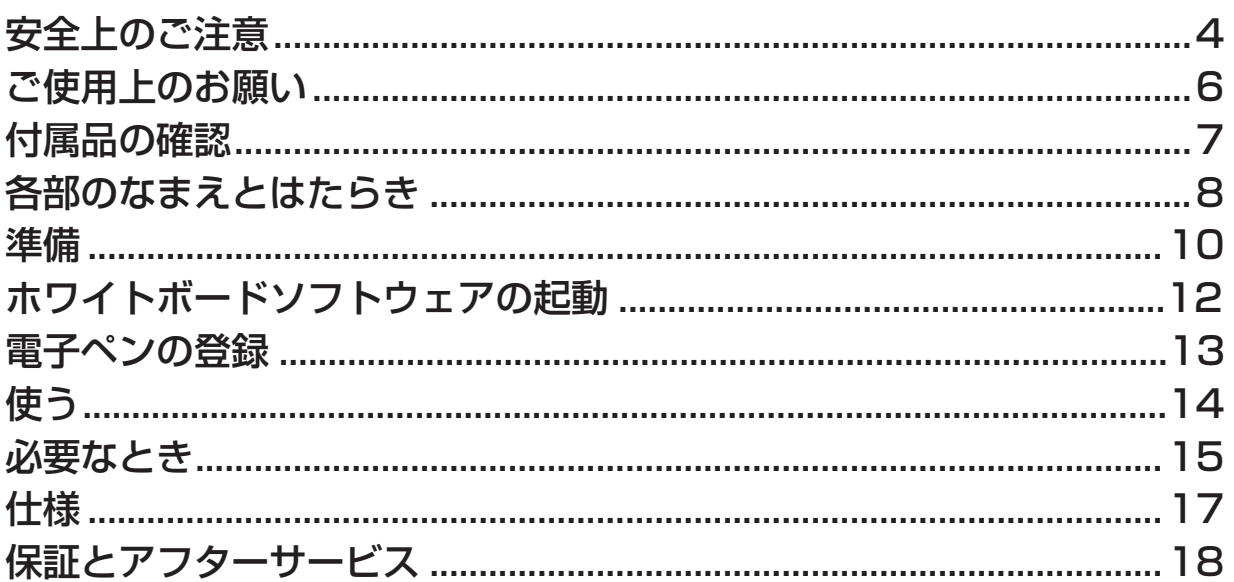

# 安全上のご注意 (必ずお守りください)

人への危害、財産の損害を防止するため、必ずお守りいただくことを説明しています。

### ■ 誤った使い方をしたときに生じる危害や損害の程度を区分して、説明しています。

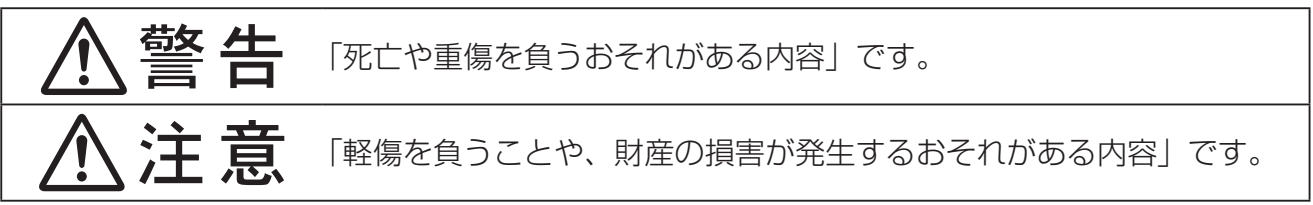

### ■お守りいただく内容を次の図記号で説明しています。

(次は図記号の例です。)

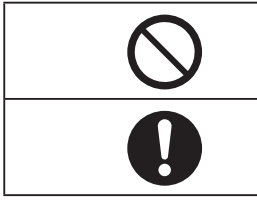

してはいけない内容です。

実行しなければならない内容です。

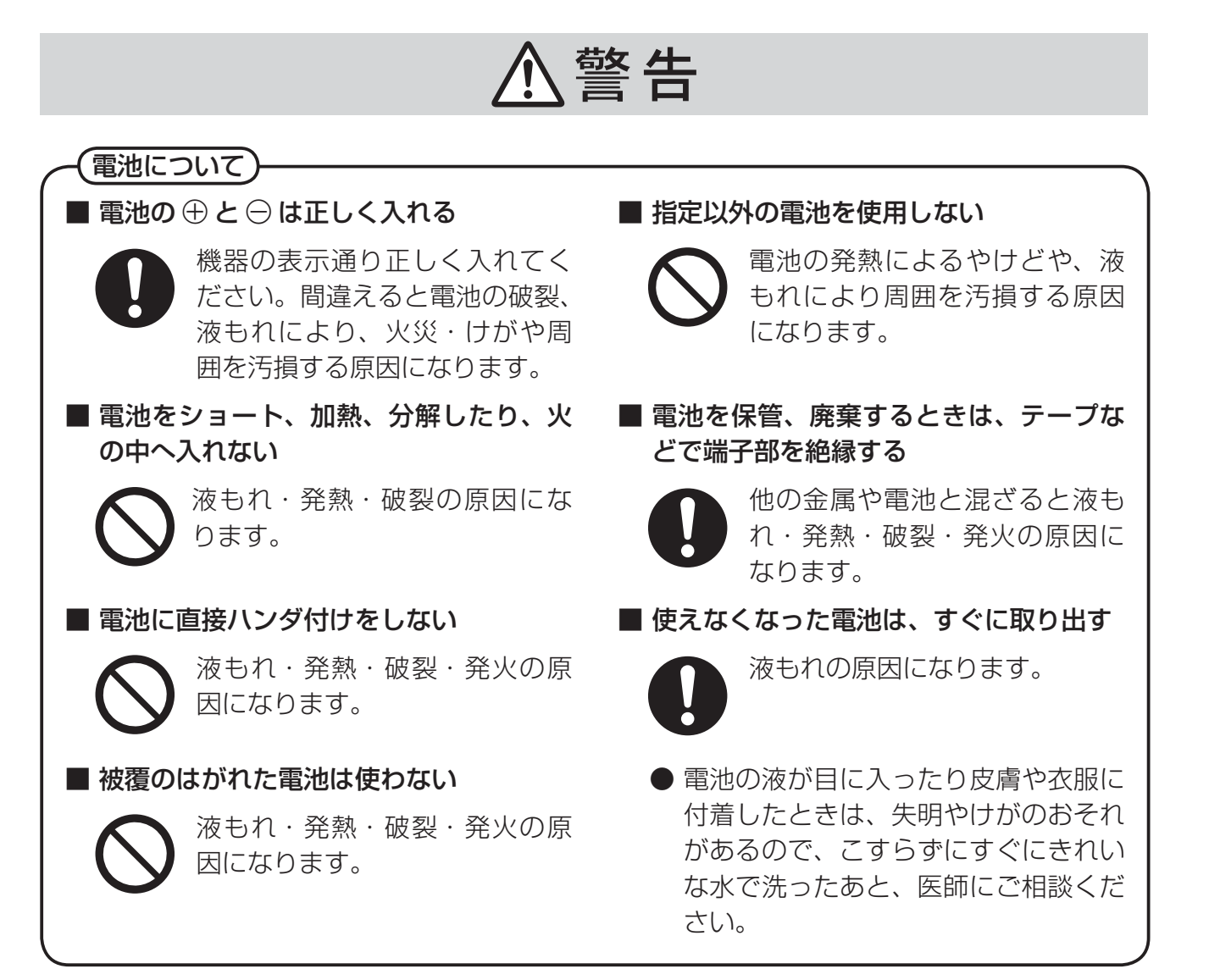

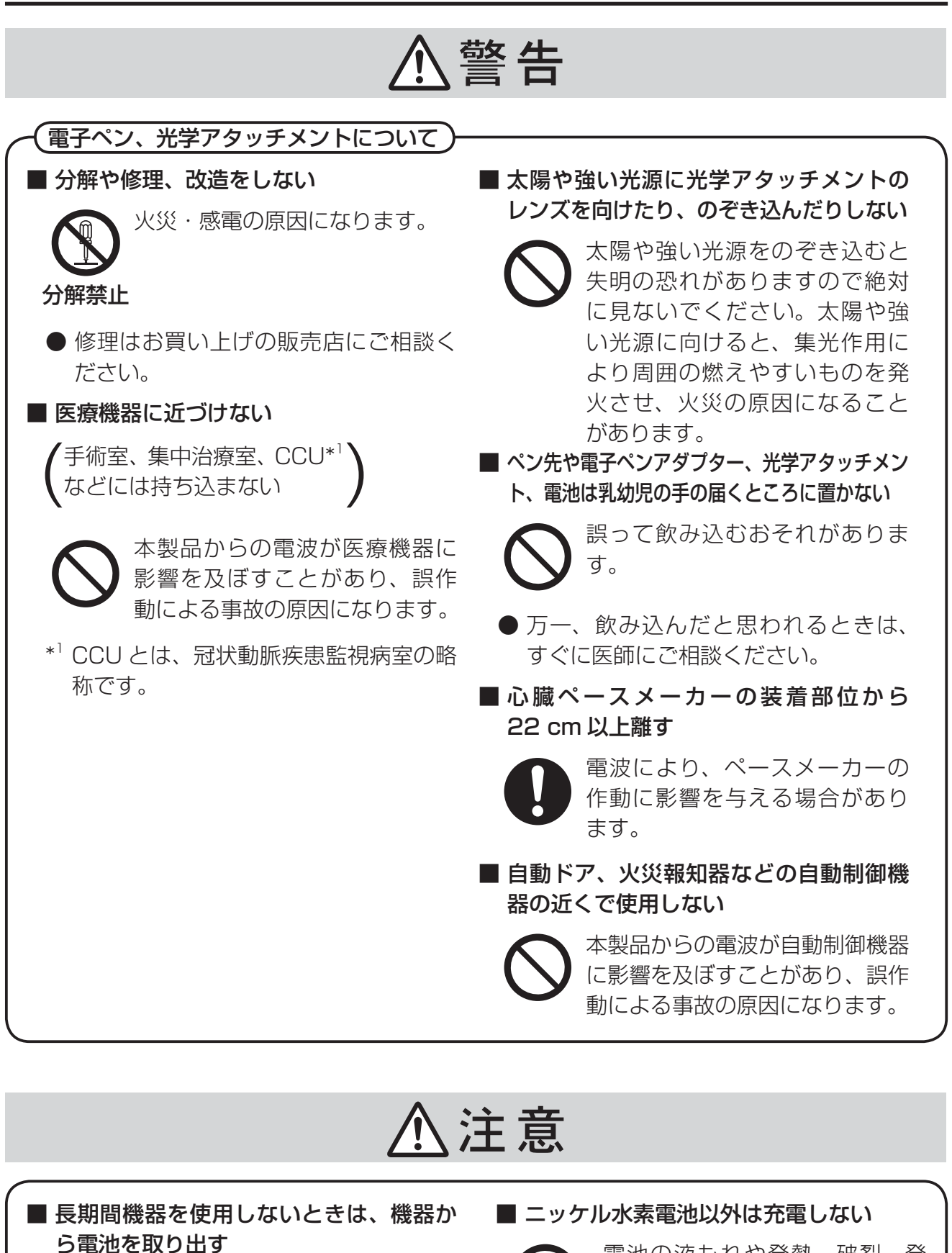

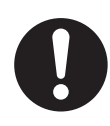

液もれの原因になることがあり 【 ヽ】 火の原因となります。 ます。

電池の液もれや発熱、破裂、発

# ご使用上のお願い

- 電子ペンのペン先を強く押さえたりしないでください。
- 電子ペン、光学アタッチメント表面の汚れは柔らかい布で軽くふき取ってください。 ひどい汚れは、水でうすめた中性洗剤にひたした布を、かたく絞ってふき取り、乾いた布で仕上げてください。 水滴が内部に入ると、故障の原因になる場合があります。
- 電子ペンや光学アタッチメントを落とさないでください。破損したり、動作不良の原因になります。
- 異物が付いたり、変形したり、傷ついたペン先などは使用しないでください。 画面を汚したり傷つけたりする場合があります。
- 電子ペンのペン先は突起しているので、ぶつけたり、ひっかけたりしないよう注意してください。また、この 部分が隠れると、電子ペンが正しく動作しなくなります。
- 電子ペンや光学アタッチメントはインタラクティブプラズマディスプレイの操作以外に使用しないでください。
- 光学アタッチメントのレンズを太陽や強い光源に向けないでください。動作不良の原因になる場合があります。
- 光学アタッチメントを使用しないで電子ペンから取り外しているときは、内部にほこりが入らないように保管 してください。
- 光学アタッチメントは、付属の電子ペン以外の電子ペンには、使用しないでください。

### 無線方式電子ペンご使用上のお願い

電子ペンは電子ペンアダプターとの通信に 2.4 GHz 帯の無線を使用しています。

### 電波を使う機器から離す

電波の干渉による、悪影響を予防するため、次の機器からは電子ペンアダプター・電子ペンとも約 3 m 以上離 してください。

- 電子レンジ
- 無線 LAN 機器(ルーター・AV 機器・防犯機器など)
- コードレス電話
- ワイヤレス AV 機器 (テレビ・ステレオなど) その他、下記の機器も影響が出る場合があります。
	- ゲーム機のワイヤレスコントローラー
	- 万引き防止システム(書店や CD ショップなど)
	- アマチュア無線局
	- 工場や倉庫などの物流管理システム
	- 鉄道車両や緊急車両の識別システム
	- マイクロ波治療器
	- その他、Bluetooth® 対応機器や VICS(道路交通情報システム)など

### 電波について

#### 電波に関するご注意

• 本製品は、2.4 ~ 2.4835 GHz の全帯域を使用する無線設備です。 移動体識別装置の帯域が回避可能で、変調方式は「DS-SS 方式」、与干渉距離 は 10 mです。本製品には、それを示す右記のマークが貼付されています。

• 本製品の使用周波数に関わるご注意 本製品の使用周波数帯では、電子レンジなどの産業・科学・医療用機器のほか工場の製造ラインなどで使用さ れている移動体識別用の構内無線局(免許を要する無線局)および特定小電力無線局(免許を要しない無線局) ならびにアマチュア無線局(免許を要する無線局)が運用されています。

- 1. 本製品を使用する前に、近くで移動体識別用の構内無線局および特定小電力無線局ならびにアマチュア無線 局が運用されていないことを確認してください。
- 2. 万一、本製品からの移動体識別用の構内無線局に対して有害な電波干渉の事例が発生した場合には、すみや かに場所を変更するか、または電波の使用を停止したうえ、18 ページのお問い合わせ先にご連絡いただき、 混信回避のための処置など(例えば、パーティションの設置など)についてご相談ください。
- 3. その他、本製品が移動体識別用の特定小電力無線局あるいはアマチュア無線局に対して有害な電波干渉の事 例が発生した場合など、何かお困りのことが起きたときは、18 ページのお問い合わせ先へご連絡ください。

2.4 DS 1

# 付属品の確認

以下の付属品がすべてそろっているか、ご確認ください。 万一不足の品がありましたら、お買い上げの販売店にご連絡ください。

## 付属品一覧

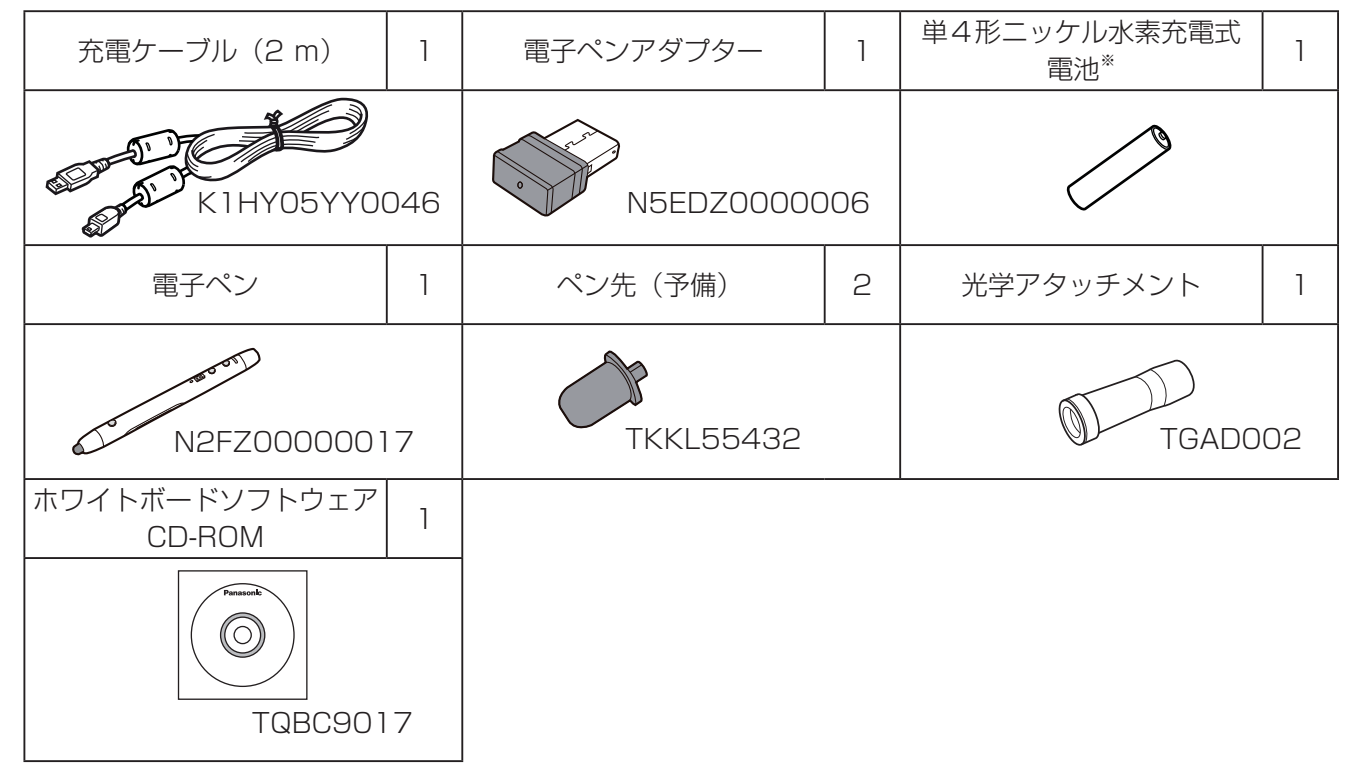

• ペン先の予備は大切に保管してください。

※ 同梱の充電式電池は本電子ペン専用のものです。交換する際は市販の単4形ニッケル水素充電式電池 (HHR-4MWS) と交換してください。

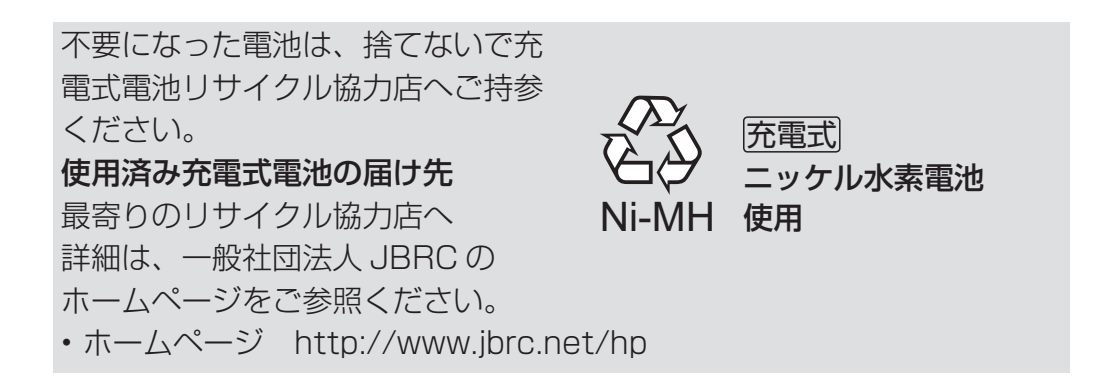

# 各部のなまえとはたらき

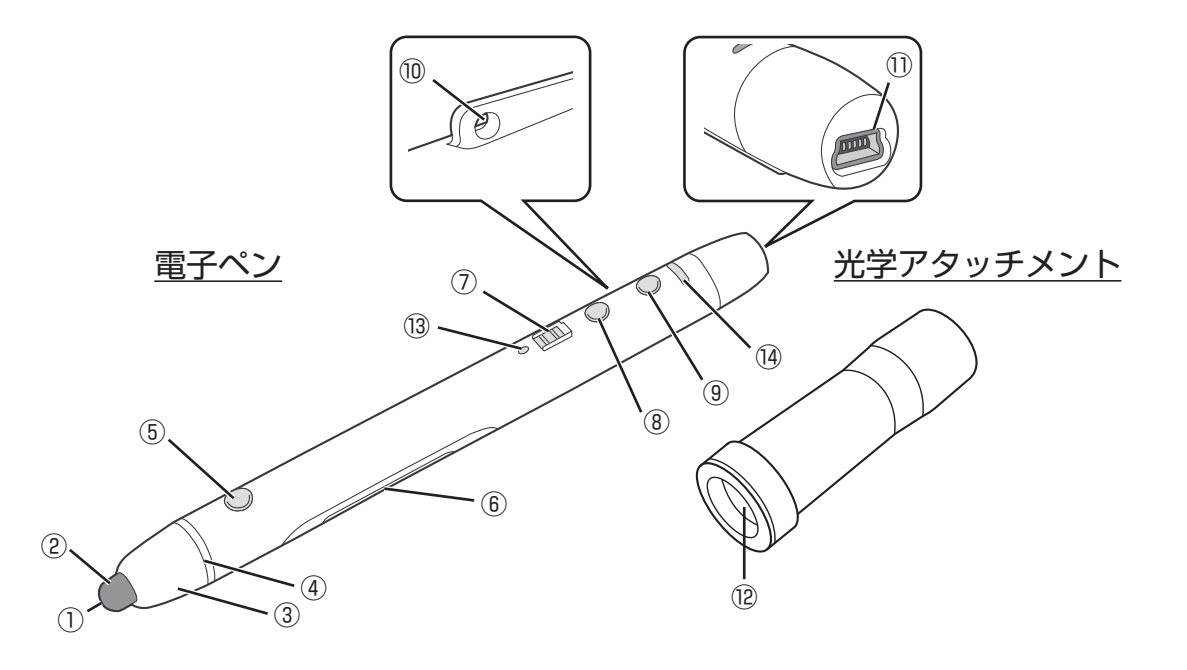

- ① 受光穴
- ② ペン先
- ③ ペン先カバー
- ④ 光学アタッチメント固定用リム
- ⑤ ボタン 1

電子ペンとして使用する場合はこのボタンは使用しません。 リモートポインターとして使用する場合は「マウスの左ボタン」と同じ働きをします。

- ⑥ 電池カバー
- ⑦ 電源スイッチ

 電子ペンの電源を入 / 切します。 充電端子側にスライドすると「入」、ペン先側にスライドすると「切」になります。

- **8) ボタン2\*** ページ送りまたはページ戻しの機能になります。
- **9 ボタン 3**\* 電子ペンとして使用する場合はページ送り、ページ戻し、または描画色変更の機能になります。 リモートポインターとして使用する場合はページ送りまたはページ戻しの機能になります。
- ⑩ ストラップホール ストラップを取り付けることができます。
- ⑪ 充電端子 充電時に付属の充電ケーブルを接続します。
- ⑫ リモートポインター用レンズ

※ホワイトボードソフトウェアの ※ 「設定1で機能を選択できます。

#### ⑬ 電源 LED

 電子ペンの電源が「入」のときに緑色に点灯します。 電子ペンの電池が消耗してくると緑色に点滅します。 充電中は赤色に点灯し、充電が完了すると消灯します。 充電時に充電式電池が入っていない場合や、対応外の充電式電池の場合は赤色に点滅します。

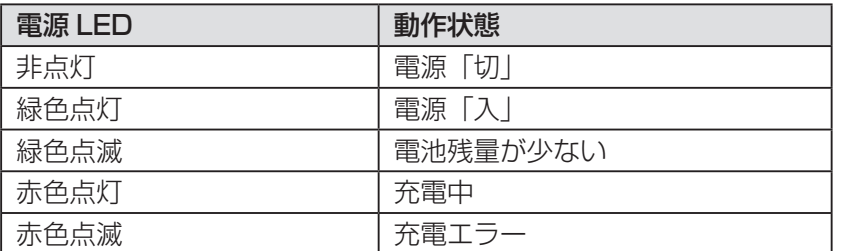

#### ⑭ 機能 LED

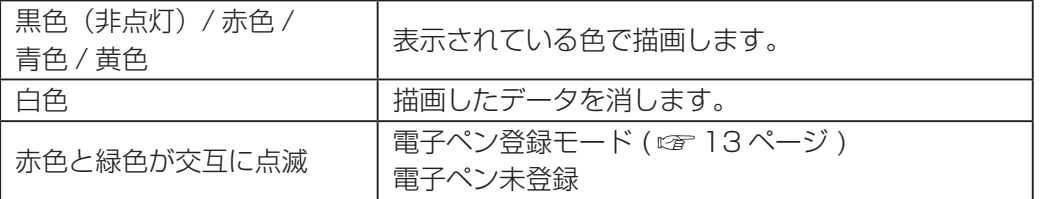

#### お願い

- 電子ペンを使用するときは、電源 LED が緑色に点灯していることを確認してください。
- 電子ペンとして使用する場合、電子ペンはペン先を画面に当てて使用してください。
- ワイヤレスモジュール(品番:ET-WM200)を接続した状態で電子ペンを使用しますと、電波干渉等で 電子ペンが正常に動作しない場合があります。その際は、インタラクティブプラズマディスプレイの「無 線 LAN」を「オフ」にして電子ペンをご使用ください。

( インタラクティブプラズマディスプレイ取扱説明書ネットワーク操作編)

### (お知らせ)

- ホワイトボードソフトウェアのメインメニューで描画色または消しゴム機能を選択した場合、機能 LED は 選択前の色で保持されます。
- 電子ペンは最大 4 本まで同時に使用できます。
- 電子ペンが使用されていない状態が一定時間(約5秒※)続いた場合、スリープ状態になり、電池の消耗を 抑えます。
- ※ リモートポインターとして使用時は約3分

# 準備

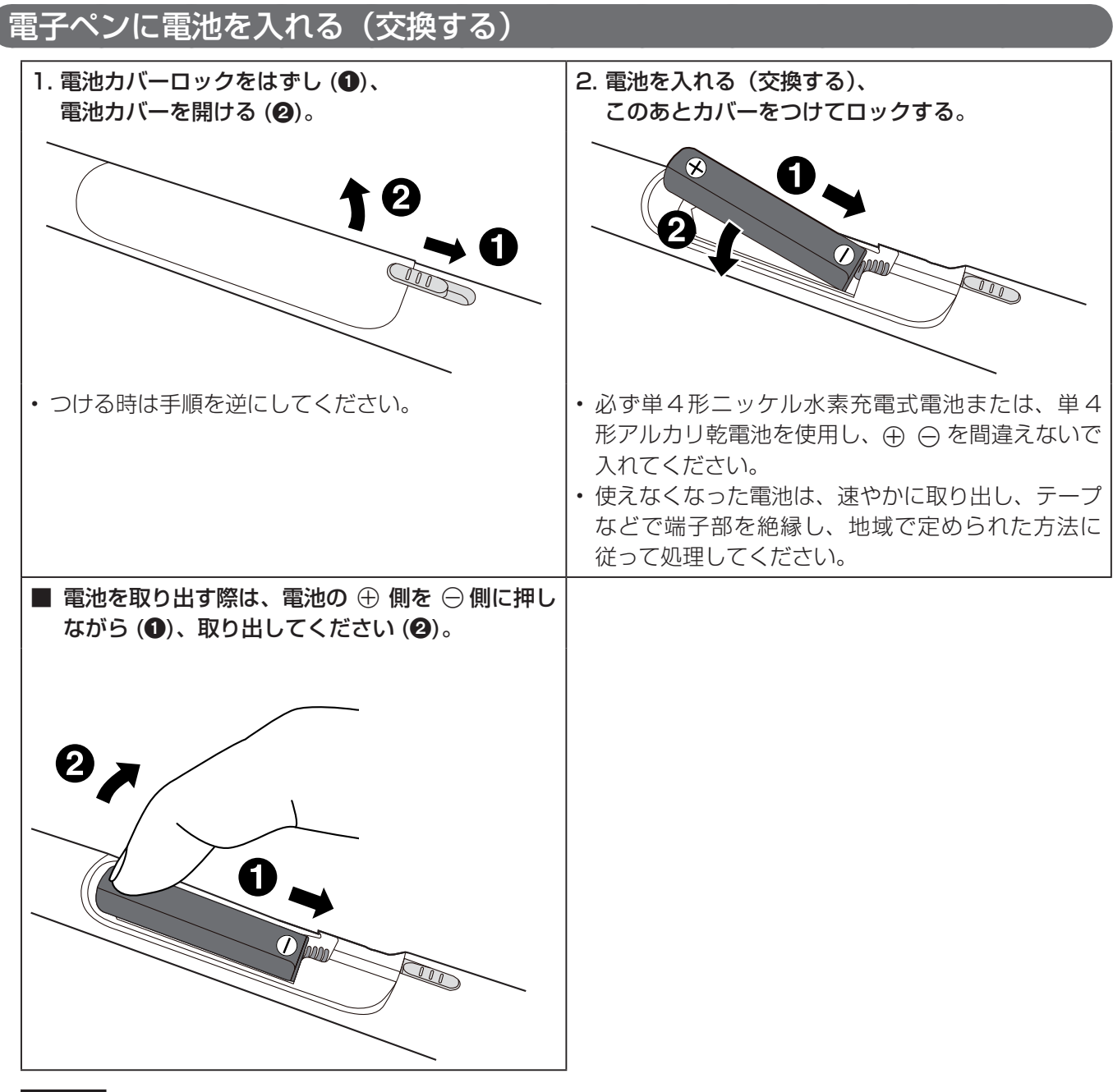

お願い

• 充電式電池を交換する際は市販の単4形ニッケル水素充電式電池 (HHR-4MWS) と交換してください。

(お知らせ)

• お買い上げ時、電池を入れた後、電子ペンが電子ペンアダプターに登録されていない状態で電源を入れると、 機能LEDが緑色と赤色の交互に点滅します。一度電源を切り、充電等の電子ペンの準備を行い、12-13ペー ジの順序に従って設定、接続、電子ペンの登録を行ってください。

### 充電する

お買い上げ時は、まず充電してからお使いください。

• 単 4 形アルカリ乾電池をご使用の場合は充電不要です。

### 付属の充電ケーブルで電子ペンの充電端子をコンピューターの USB 端子に接続する。

• 電源 LED が赤色に点灯し、充電が始まります。(充電が完了すると、電源 LED が消灯します。)

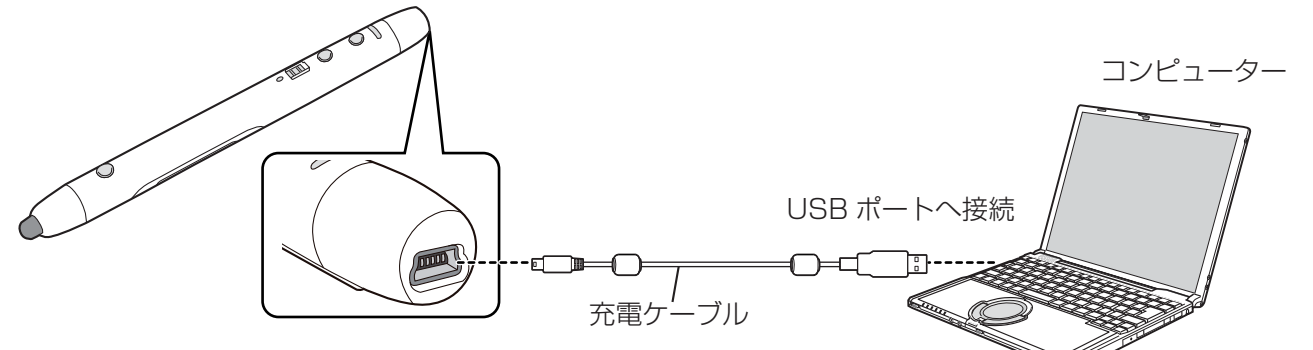

#### ■ 充電時間の目安と持続時間

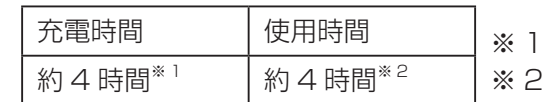

空の状態から充電が完了するのにかかる時間

電池持続時間は使用条件によって短くなる場合があります。

### お願い

- 充電式電池を使う場合は、必ず付属または市販の単 4 形ニッケル水素充電式電池(HHR-4MWS)をご使 用ください。
- インタラクティブプラズマディスプレイのワイヤレスモジュール接続端子に充電ケーブルを接続しないで ください。
- アルカリ乾電池の充電はできません。
- 電子ペンを保管するときは、満充電を避け、電源を「切」にしてください。

### お知らせ

• 充電中は電子ペンを使用できません。

# ホワイトボードソフトウェアの起動

### 1 インタラクティブプラズマディスプレイにコンピューターを接続する

コンピューターとインタラクティブプラズマディスプレイの接続についてはインタラクティブプラズマディス プレイ取扱説明書ディスプレイ編を参照ください。

- 電子ペンを使用する前に下記のインタラクティブプラズマディスプレイの設定を行ってください。設定方法 についてはインタラクティブプラズマディスプレイ取扱説明書ディスプレイ編を参照ください。
	- コンピューターの画面がインタラクティブプラズマディスプレイの画面に正しく表示されるように、画面 位置、画面サイズを適切に設定してください。
	- インタラクティブプラズマディスプレイ「初期設定」メニュー内の「タッチペン設定」を設定ください。

### 2 電子ペンアダプターを接続する

付属の電子ペンアダプターをコンピューターの USB ポートに接続します。 USB ポートへ接続 コンピューター インタラクティブプ ラズマディスプレイ に接続

### 3 ホワイトボードソフトウェアの起動

付属のホワイトボードソフトウェアは、インストールの必要はありません。実行ファイルから直接起動するこ とができます。

- **1** 付属の CD-ROM 内の「WhiteBoardSoft」ファイルをコンピューターのデスクトップにコピーする。
- **2** 「WhiteBoard.exe」ファイルを、マウスの左ボタンでダブルクリックする。

### (お知らせ)

- ホワイトボードソフトウェアの詳しい操作方法はホワイトボードソフトウェアの取扱説明書を参照くださ い。(☞ 15 ページ)
- ホワイトボードソフトウェアを起動する前に、必ずコンピューターの画面解像度を、ホワイトボードソフ トウェアがサポートする範囲内に設定してください。
- インタラクティブプラズマディスプレイを縦置きに設置されている場合は、コンピューターの画面表示を 適切に回転させてください。
- ホワイトボードソフトウェアを終了するには、メインメニューの 中日 [ アプリケーションの終了 ] を選択 してください。

# 電子ペンの登録

電子ペンを使用するには、電子ペンを電子ペンアダプターに登録する必要があります。

- 2 本目以降の電子ペンの登録は、ペアリングツールを使用して行います。
- 初めて電子ペンを登録する場合は、手順 3 と手順 4 のみを行ってください。2 本目以降の電子ペンを登録す る場合は、手順 1 から行ってください。
- **1** ホワイトボードソフトウェアのメインメニュー※から [設定]→[ペアリングツールの起動]を クリックする
	- ペアリングツールが起動されます。確認画面が表示されますので、[OK] をクリックしてください。

### 2 [ペアリング] をクリックする

- •登録を中止する場合は、[終了] をクリックしてください。
- **3 ボタン 2 とボタン 3 を同時に押しながら(❶)、電源スイッチを「入」にする(❷)** 
	- 機能 LED が緑色と赤色の交互に点滅します。電源 LED は消灯のままです。

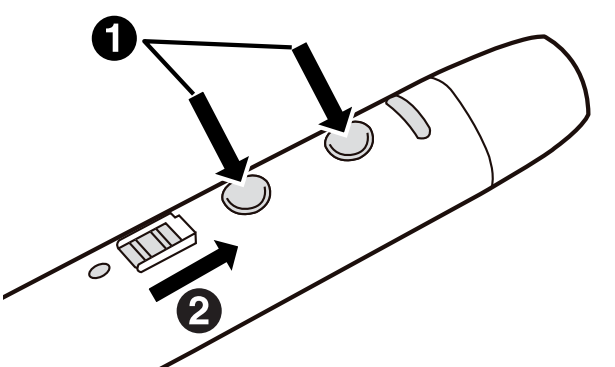

- **4** 電子ペンを電子ペンアダプターの 2 m以内 ( 間に障害物が無いこと ) に近づける
	- 登録は1秒ほどで完了します。登録が完了すると機能 LED が緑色に約 1 秒点灯した後、電源 LED が消灯 から緑色点灯に変わります。
	- 登録にエラーが生じた場合は機能 LED が赤色に約 1 秒点灯します。電子ペンの電源を切り、もう一度登 録をやり直してください。
- **5** 電子ペンの登録が完了すると、ペアリング完了画面が表示されますので、[OK]をクリックする。

### ■ 電子ペンの登録を解除する

雷子ペンの登録解除は、ホワイトボードソフトウェアのメインメニュー\*から ※ 「設定]→[ペアリング ツールの起動]をクリックし、[ペアリング全解除]を選択してください。

- ·電子ペンの登録解除が完了すると、ペアリング全解除完了画面が表示されますので、[OK]をクリックし てください。
- 電子ペンの登録解除を行うと、登録済みの全ての電子ペンが解除されます。
- 登録されている電子ペンの本数を確認する

現在登録されている電子ペンの本数を確認するには、ホワイトボードソフトウェアのメインメニュー\*から **★ 「設定」→「ペアリングツールの起動]をクリックし、「状態確認」を選択してください。** 

### (お知らせ)

- 電子ペンアダプター 1 個につき、電子ペンを最大 4 本まで登録できます。
- 登録した電子ペンは、登録したインタラクティブプラズマディスプレイ以外では使用できなくなります。
- 複数のインタラクティブプラズマディスプレイを近くで使用すると、電子ペンが誤動作する場合がありま す。
- 電子ペンの登録/全解除を行う場合は、近くのインタラクティブプラズマディスプレイの電源を落として 行ってください。
- ※メインメニューは詳細メニュー表示にしてください。

# リモートポインターとして使う

- 電子ペンに付属の光学アタッチメントを取り付けてリモートポインターとして使用することができます。
- **1.** 電源スイッチが「切」の状態で、光学アタッチメントを光学アタッチメント固定用リムにはまるまでしっか り電子ペンに差し込む

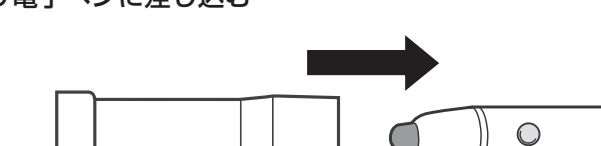

### **2.** 電源スイッチを「入」にする

光学アタッチメント固定用リム

電源 LED が緑に点灯した後、機能 LED が白く高速点滅した後に消灯し、リモートポインターモードになります

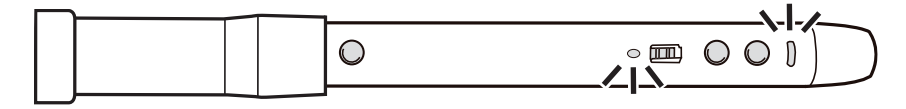

• 機能 LED が点滅しなかった場合は、一度電源を切り、光学アタッチメントをつけなおして、もう一度、電 源を入れてください。

### **3.** リモートポインターの先をインタラクティブプラズマディスプレイ画面内に向ける

リモートポインターの先の向きに合わせ画面内にポインターが表示されます。

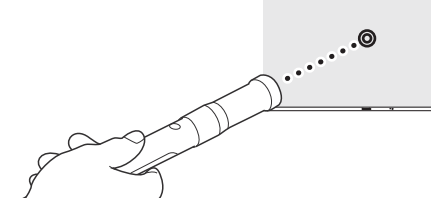

リモートポインターでは、次の操作を行うことができます。

描画

ボタン 1 を押しながらポインターを動かすことで、文字や図形を描画できます。

選択

ポインターをメニューのアイコンに移動させ、ボタン 1 を押すことで各種設定や機能を選択できます。 描画した文字・図形、ファイルから取り込んだ画像を選択できます。(メインメニューの「オブジェクト選択」選択時。) ドラッグ

ポインターを任意のオブジェクト上に移動させ、ボタン 1 を押しながらポインターを動かすことで選択し ているオブジェクトを移動できます。

リモートポインターモード中は各ボタンが下記のように機能します。

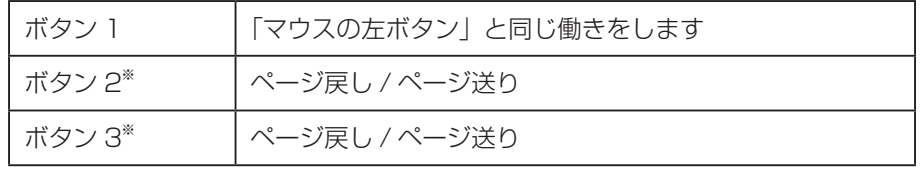

※ホワイトボードソフトウェアの ※ 「設定1で機能を選択できます。

### (お知らせ)

- ポインターの設定についてはホワイトボードソフトウェアの取扱説明書を参照ください。(『 15ページ)
- リモートポインターモードから電子ペンモードにするには、電源「切」の状態で光学アタッチメントを取 り外し、電源を「入」にしてください。
- インタラクティブディスプレイとリモートポインターの距離が近い場合、ポインターが表示される位置は、 実際のリモートポインターが指し示す位置よりも若干画面周辺方向へずれたものになります。

### お願い

- リモートポインター用レンズが汚れたときは、柔らかい乾いた布でほこりや指紋をふき取ってください。
- 光学アタッチメントの取り外しは、回さずに引き抜いてください。
- 性能が損なわれる場合がありますので、光学アタッチメントを分解しないでください。

### 電子ペンとして使う

電子ペンとして使う場合は、光学アタッチメントを外した状態で電源スイッチを「入」にしてください。( 機能 LED は白く高速点滅しません。) 電子ペンでは、次の操作を行うことができます。

描画

電子ペンのペン先で画面をタッチすることで、文字や図形を描画できます。 選択

電子ペンのペン先でメニューのアイコンをタッチし、各種設定や機能を選択できます。 電子ペンを使って描画した文字・図形、ファイルから取り込んだ画像を選択できます。

ドラッグ

電子ペンを使って、選択しているオブジェクトを移動できます。

電子ペンモード中は各ボタンが下記のように機能します。

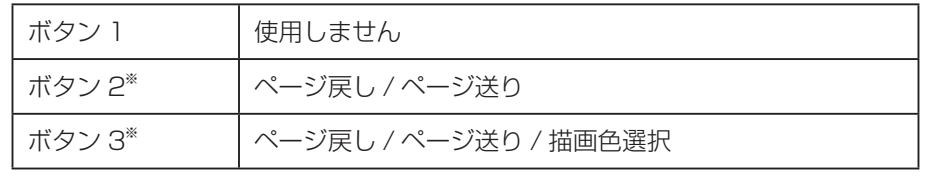

※ ホワイトボードソフトウェアの ※ [設定]で機能を選択できます。

#### お知らせ

- 電子ペンモード中は、ボタン2またはボタン3を押した場合機能に関係なく機能 LED が点滅する場合があります。
- ホワイトボードソフトウェアの詳しい操作方法についてはホワイトボードソフトウェアの取扱説明書を参 照ください。( 『 下記)

# 必要なとき

### 電子ペンのペン先交換

電子ペンのペン先が消耗してくると、ペン先のすべりが悪くなってきます。そのまま使い続けますと、画面に 汚れをつけたり、動作不良の原因となりますので、速やかに新しいペン先と交換してください。

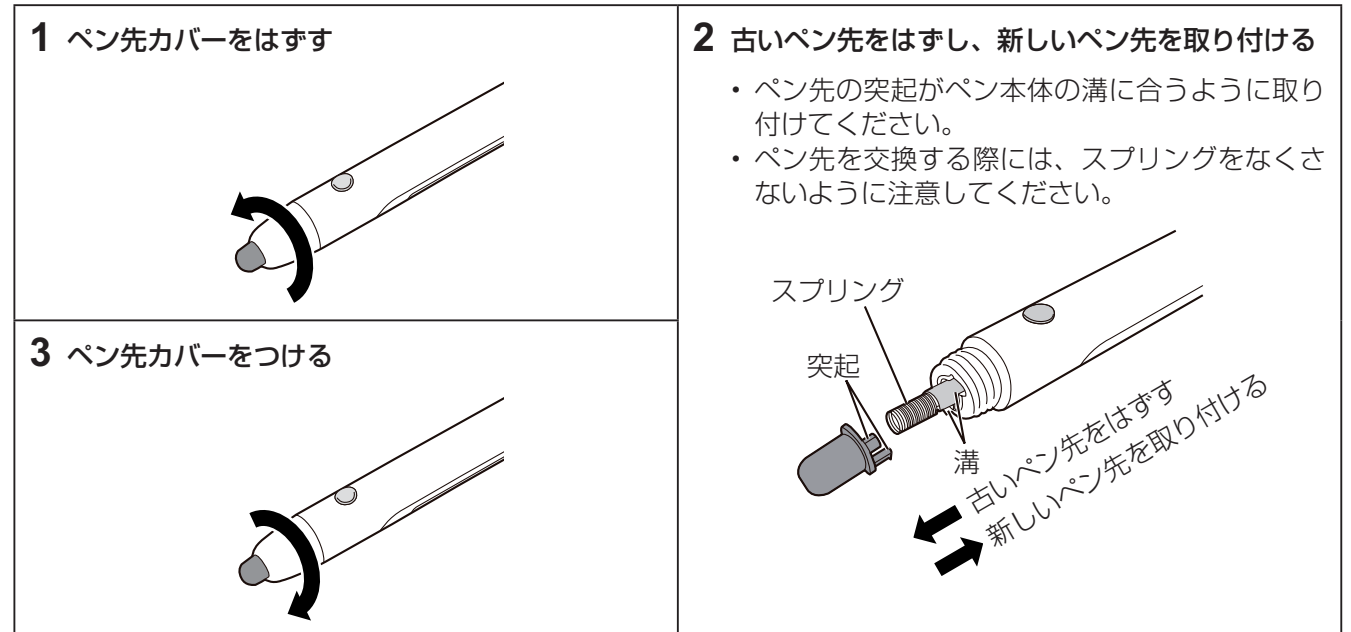

#### お願い

• ペン先の交換は電子ペンの電源を切ってから行ってください。

### ホワイトボードソフトウェアの取扱説明書を見る

ホワイトボードソフトウェアの取扱説明書を見るには、以下の手順に従ってください。

**1** 「WhiteBoard.exe」ファイルを、マウスの左ボタンでダブルクリックし、ホワイトボードソフトウェアを起動させる。 **2** メインメニュー※から [ ユーティリティ ] → [ インフォメーション ] → [ 取扱説明書 ] を選択する。 ※ メインメニューは詳細メニュー表示にしてください。

# 故障かなと思ったとき(簡単なトラブル点検)

下表に従って処置してください。直らない場合は、お買い上げの販売店にご相談ください。

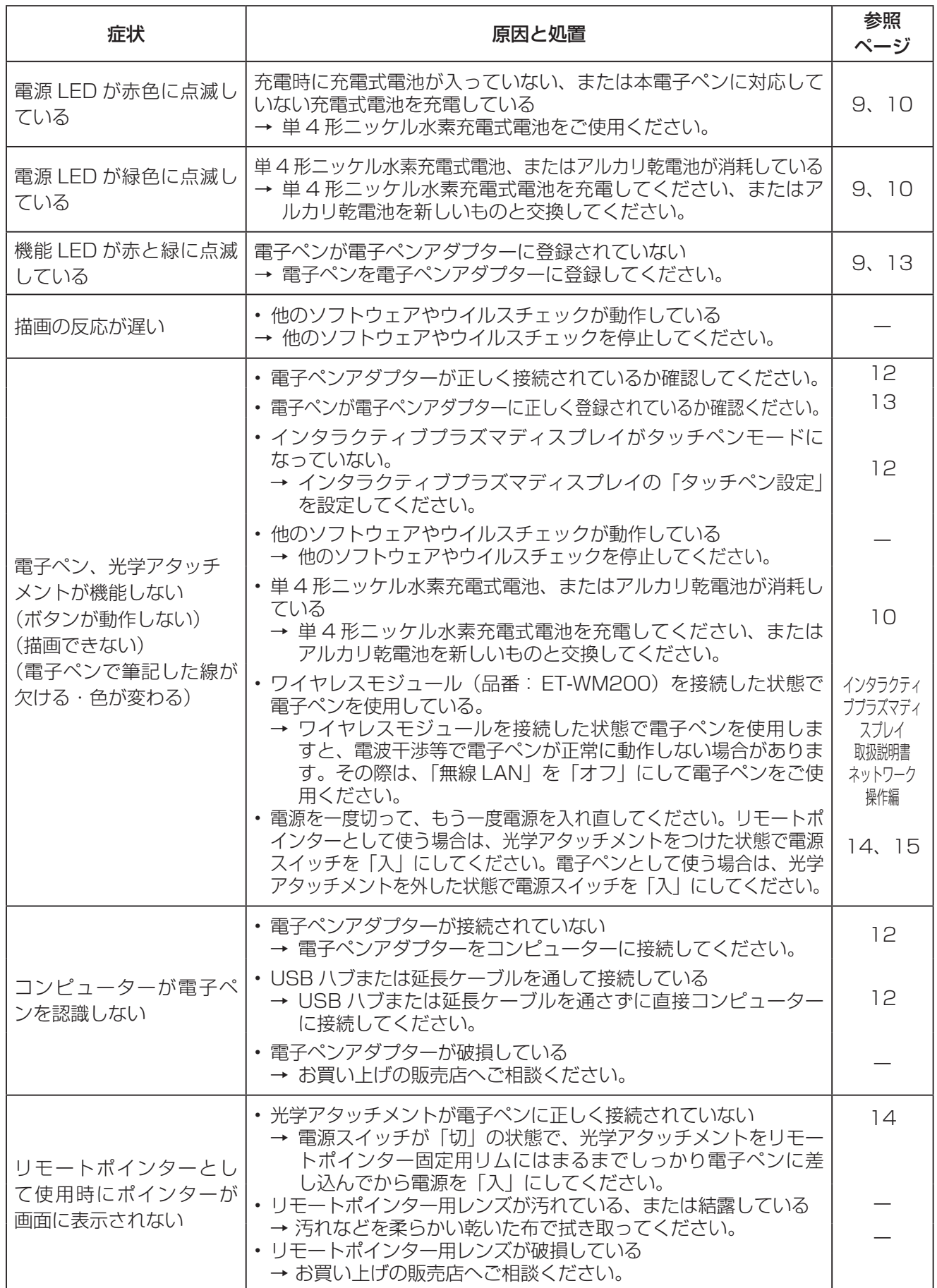

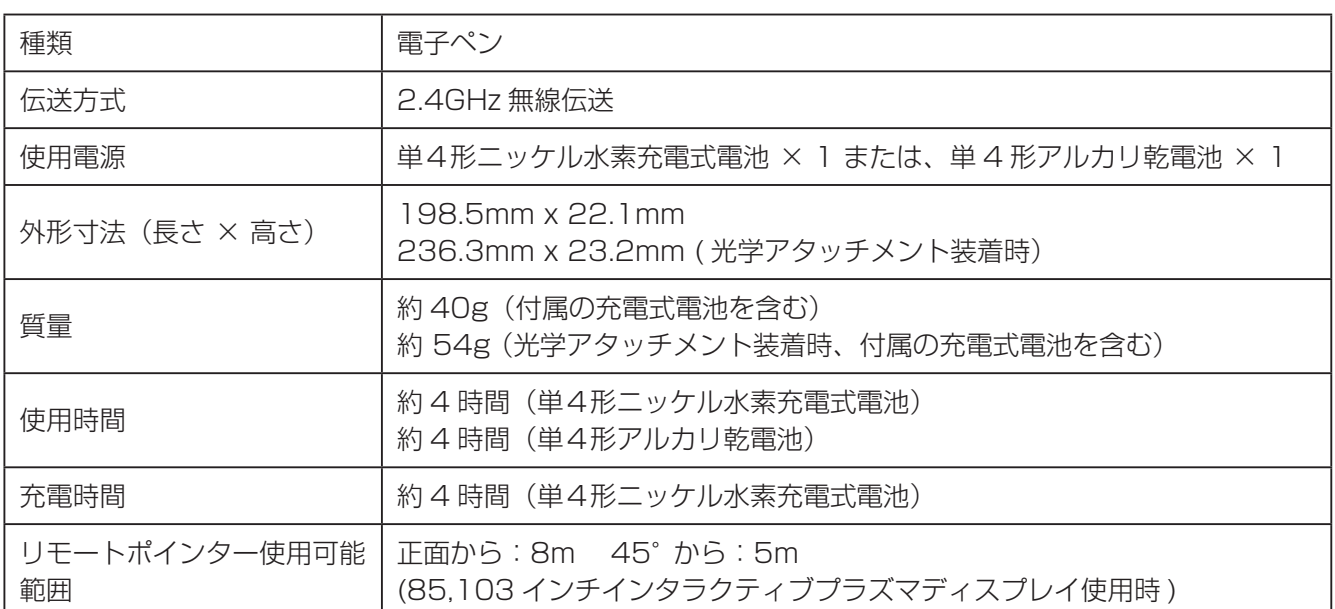

# 保証とアフターサービス(よくお読みください)

使いかた・お手入れ・修理などのご相談は…… まず、お買い上げの販売店へお申し付けください。

### 修理を依頼されるとき

16 ページ「故障かなと思ったとき」の表や、組 み合わせをされた機器の「取扱説明書」もよくお 読みのうえ調べていただき、直らないときは、電 源を切り、お買い上げの販売店へご連絡ください。

#### ● 保証期間中は

 保証書の規定に従って出張修理をさせていた だきます。

● 保証期間を過ぎているときは

 修理すれば使用できる製品については、ご要 望により修理させていただきます。 下記修理料金の仕組みをご参照のうえご相談 ください。

### ● 修理料金の仕組み

修理料金は、技術料・部品代・出張料などで 構成されています。

- 技術料 は、 診断・故障個所の修理および部 品交換・調整・修理完了時の点 検などの作業にかかる費用です。
- 部品代 は、 修理に使用した部品および補助 材料代です。

 出張料 は、 お客様のご依頼により製品のあ る場所へ技術者を派遣する場合 の費用です。

### ■ 保証書 (裏表紙に記載)

 お買い上げ日・販売店名などの記入を確か め、取扱説明書とともに大切に保管してく ださい。

保証期間: お買い上げ日から本体1年間

# ■ 補修用性能部品の保有期間

 当社は、このリモートポインターキットの 補修用性能部品を、製造打ち切り後8 年保 有しています。

 注) 補修用性能部品とは、その製品の機能 を維持するために必要な部品です。

### ■ 修理を依頼されるときご連絡いただきたい 内容

 ご氏名、ご住所、電話番号、製品名・品番・ お買い上げ日、故障または異常の内容、訪 問ご希望日

■使いかた・お手入れ・修理などは、まず、お買い求め先へご相談ください。

■その他ご不明な点は下記へご相談ください。

パナソニック システムお客様ご相談センター

電話 羽九 00 0120-878-410 ー ー 一 ー ー ー ー ー ー ー ー ー ー<br>※携帯電話・PHSからもご利用になれます。 **携帯 PHS OK** 

受付: 9時~17時30分 (土・日・祝祭日は受付のみ)

ホームページからのお問い合わせは https://sec.panasonic.biz/solution/info/

ご使用の回線(IP 電話やひかり電話など)によっては、回線の混雑時に数分で切れる場合があります。

### ご相談窓口におけるお客様の個人情報のお取り扱いについて

パナソニック株式会社およびグループ関係会社は、お客様の個人情報をご相談対応や修理対応 などに利用させていただき、ご相談内容は録音させていただきます。また、折り返し電話をさ せていただくときのために発信番号を通知いただいております。なお、個人情報を適切に管理し、 修理業務等を委託する場合や正当な理由がある場合を除き、第三者に開示・提供いたしません。 個人情報に関するお問い合わせは、ご相談いただきました窓口にご連絡ください。

### パナソニック株式会社 AVCネットワークス社

〒 567-0026 大阪府茨木市松下町1番1号 © Panasonic Corporation 2012

### 〈無料修理規定〉 1.取扱説明書、本体貼付ラベル等の注意書に従った使用状態で保証期間 内に故障した場合には、無料修理をさせていただきます。 (イ)無料修理をご依頼になる場合には、商品に取扱説明書から切り離した 本書を添えていただきお買い上げの販売店にお申しつけください。 (ロ)お買い上げの販売店に無料修理をご依頼にならない場合には、 お近くの修理ご相談窓口にご連絡ください。 (ハ)この商品は出張修理をさせていただきますので、修理に際し本書を ご提示ください。 2.ご転居の場合の修理ご依頼先等は、お買い上げの販売店またはお近く の修理ご相談窓口にご相談ください。 3.ご贈答品等で本保証書に記入の販売店で無料修理をお受けになれない 場合には、お近くの修理ご相談窓口へご連絡ください。

- 4.保証期間内でも次の場合には原則として有料にさせていただきます。
	- (イ)使用上の誤り及び不当な修理や改造による故障及び損傷
	- (ロ)お買い上げ後の取付場所の移設、輸送、落下などによる故障及び損傷
	- (ハ) 火災、地震、水害、落雷、その他天災地変及び公害、塩害、ガス害 (硫化ガスなど)、異常電圧、指定外の使用電源 (電圧、周波数) な どによる故障及び損傷
	- (二)車両、船舶等に搭載された場合に生ずる故障及び損傷
	- (ホ)他の接続機器及び接続部材に起因して生じた故障及び損傷
	- (へ) 本書のご添付がない場合
	- (ト)本書にお買い上げ年月日、お客様名、販売店名の記入のない場合、 あるいは字句を書き替えられた場合
	- (チ) 離島または離島に準ずる遠隔地へ出張修理を行う場合の出張に要する 実費
- 5.本書は日本国内においてのみ有効です。

6.本書は再発行いたしませんので大切に保管してください。

修理メモ

※お客様にご記入いただいた個人情報(保証書控)は、保証期間内の無料 修理対応及びその後の安全点検活動のために利用させていただく場合が ございますのでごア承ください。

この保証書は、本書に明示した期間、条件のもとにおいて無料修理を  $\divideontimes$  J お約束するものです。従ってこの保証書によって、保証書を発行して いる者(保証責任者)、及びそれ以外の事業者に対するお客様の法律上の 権利を制限するものではありませんので、保証期間経過後の修理について ご不明の場合は、お買い上げの販売店にお問い合わせください。

※保証期間経過後の修理や補修用性能部品の保有期間については取扱 説明書の「保証とアフターサービス」をご覧ください。

X This warranty is valid only in Japan.

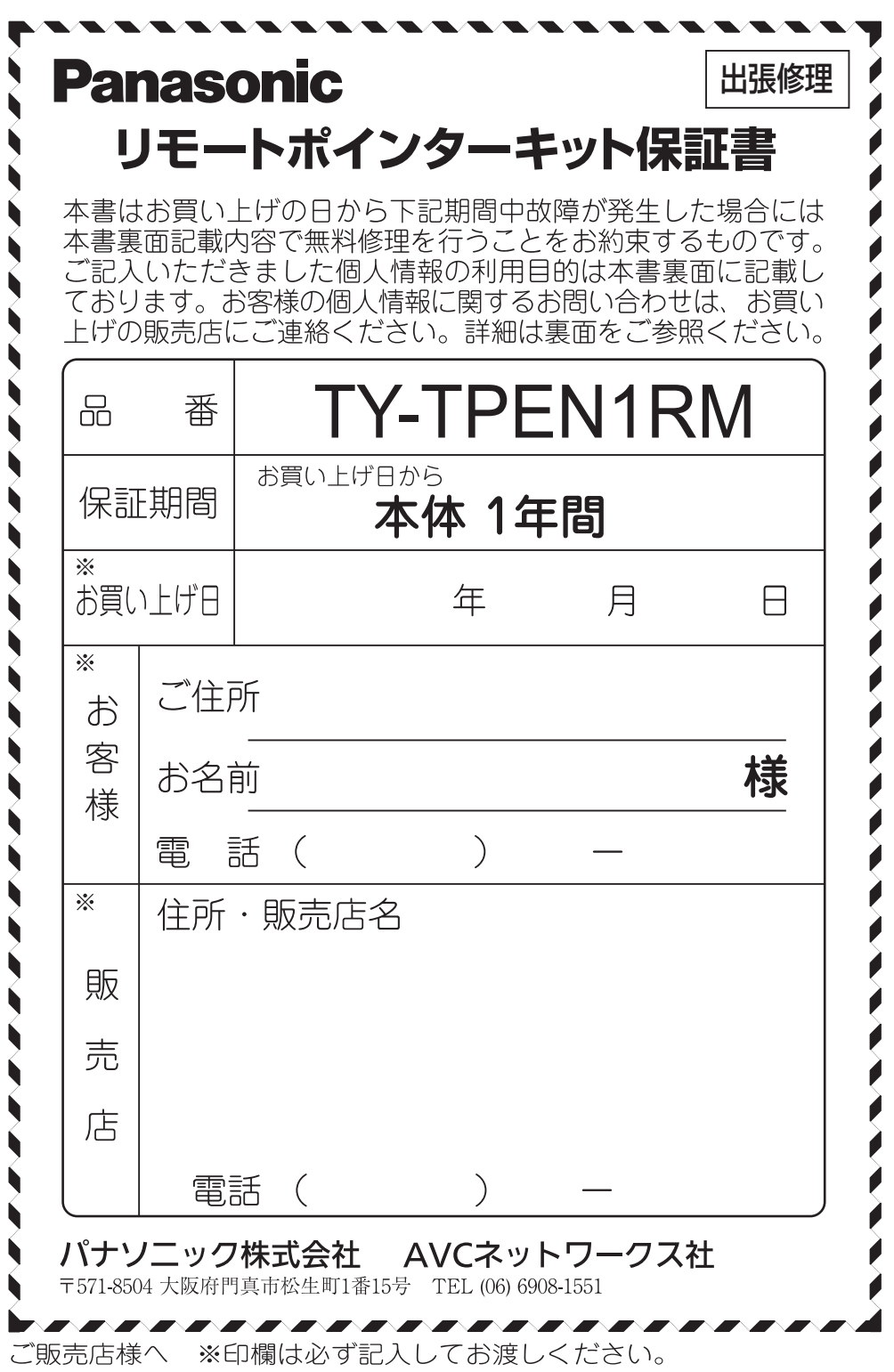

 $-\frac{8}{6}$